## **Standard work instruction Using the Online payment portal**

- 1. Go to https://smartpay.profitstars.com/expressbd/Oxford Bank SPBD/BillerDirect/Index/3693165
- 2. Click on "**Pay Now**" (Figure 1)
- 3. Enter in the required information, and then click "**Continue**" (Figure 2)
- 4. Click "**Pay**" on the loan you want to make a payment on (Figure 3)

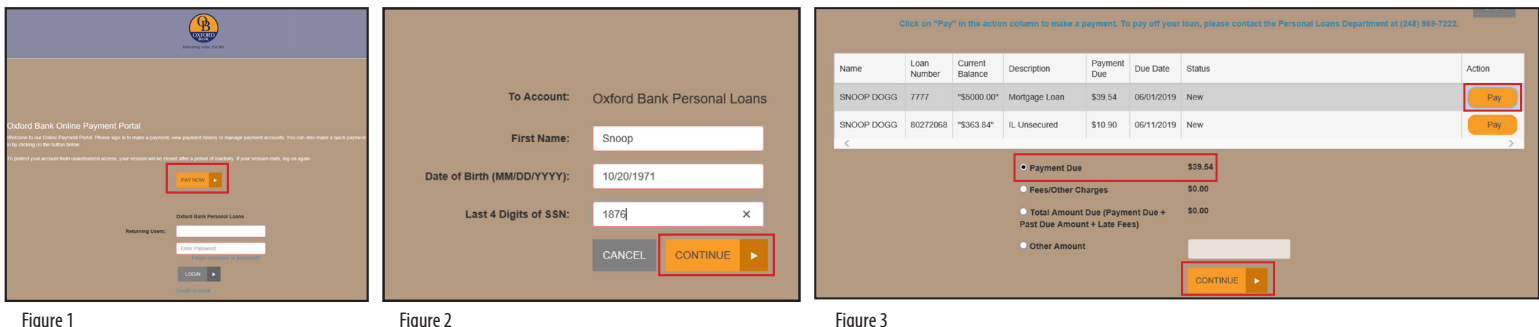

- 5. Choose your payment option, then click "**Continue**" (Figure 3)
- 6. Input information into required fields, then click "**Continue**." (Figure 4)

## **\*\*Please Note: You Cannot Make a Payment Using a Credit Card\*\***

7. Review your payment information, then click "**Agree and Submit**." (Figure 5)

8. Click "**Save Receipt,**" "Print Receipt," "View Bills," or "Close" (this takes you back to Home Page) (Figure 6)

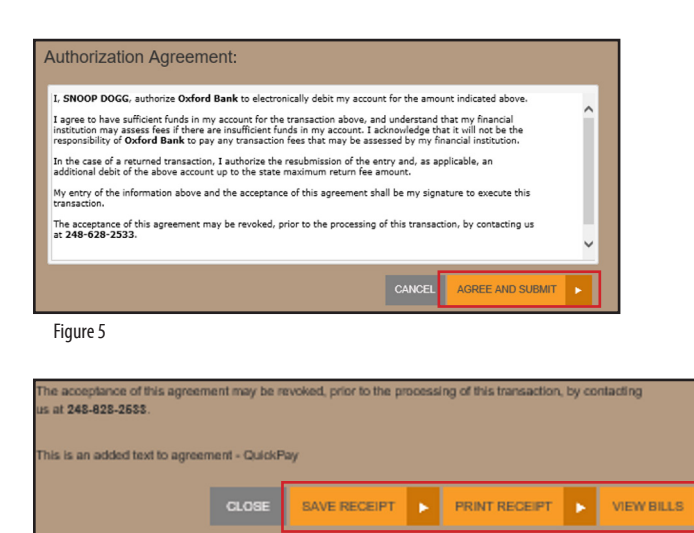

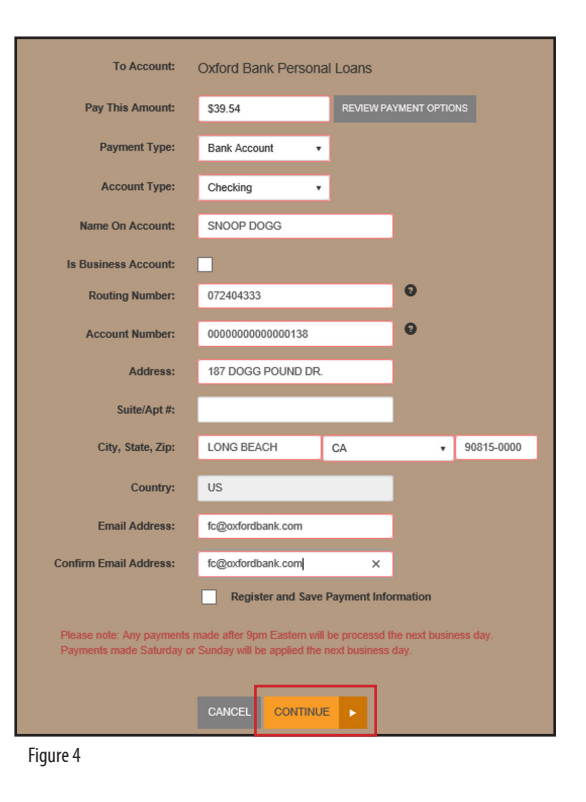